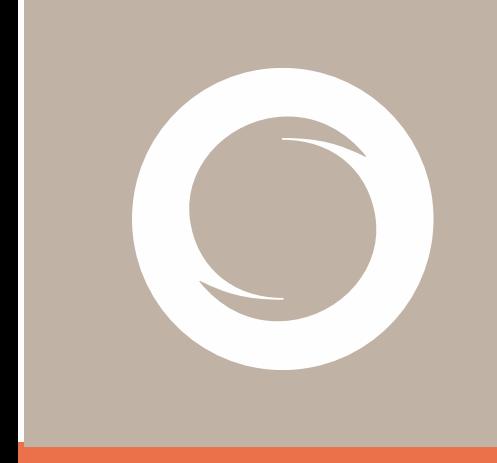

# **Signe AC Manual de generación de certificados digitales en HSM Centralizado**

Versión: 1.3 Fecha: 30/09/2022 Tipo documento: PÚBLICO

Documento: SIGNE-ES-AC-MU-13

#### **Registro de Versiones**

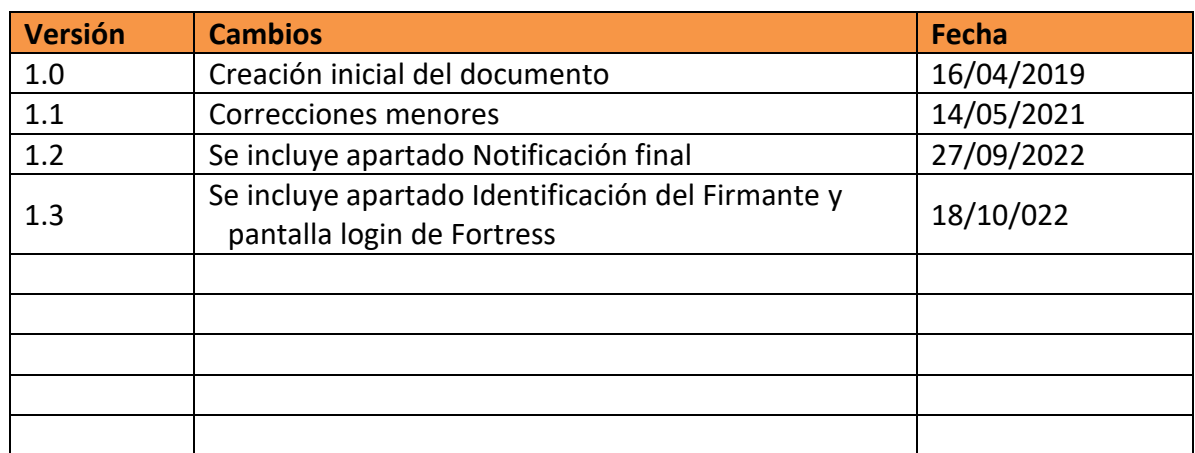

# <span id="page-2-0"></span>Índice

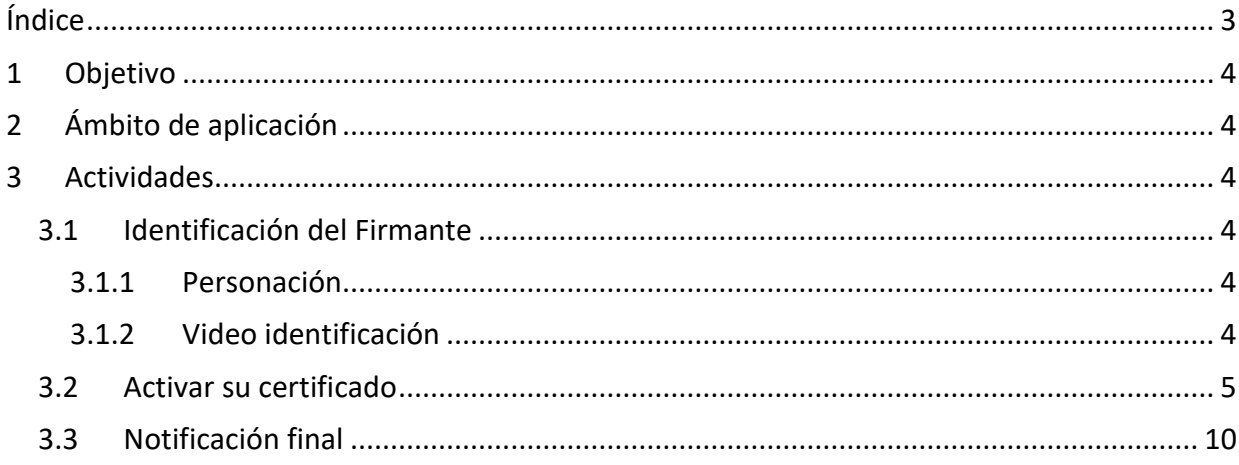

### <span id="page-3-0"></span>**1 Objetivo**

El presente manual describe el modo de generación de los certificados digitales en HSM Centralizado emitidos por Signe AC.

# <span id="page-3-1"></span>**2 Ámbito de aplicación**

Este documento se aplica a los usuarios finales que han solicitado un certificado digital en HSM Centralizado a Signe AC.

### <span id="page-3-2"></span>**3 Actividades**

### <span id="page-3-3"></span>**3.1 Identificación del Firmante**

#### <span id="page-3-4"></span>**3.1.1 Personación**

La Ley 6/2020, de 11 de noviembre, reguladora de determinados aspectos de los servicios electrónicos de confianza regula en su artículo 7 la Comprobación de la identidad y otras circunstancias de los solicitantes de un certificado cualificado:

*La identificación de la persona física que solicite un certificado cualificado exigirá su personación ante los encargados de verificarla y se acreditará mediante el Documento Nacional de Identidad, pasaporte u otros medios admitidos en Derecho. Podrá prescindirse de la personación de la persona física que solicite un certificado cualificado si su firma en la solicitud de expedición de un certificado cualificado ha sido legitimada en presencia notarial.*

#### <span id="page-3-5"></span>**3.1.2 Video identificación**

En la Orden ETD/465/2021, de 6 de mayo, se regulan los métodos de identificación remota por vídeo para la expedición de certificados electrónicos cualificados.

A tal efecto, Signe utiliza una herramienta que permite la identificación del firmante a través de medios telemáticos.

El usuario, tras haber proporcionado la documentación requerida para la gestión del certificado, recibirá un correo electrónico de la dirección de correo signe-ac@signe.com con un enlace para poder realizar la videoidentificación

![](_page_4_Picture_1.jpeg)

#### ENLACE VIDEOIDENTIFICACIÓN

Le comunicamos que su solicitud de certificado digital ha sido aceptada y se está procesando en estos momentos. Id solicitud: 2770 Suscriptor: fernando garcia Nº Identificación: A99999999 Para continuar con el proceso es necesario validar su identidad mediante el proceso de videoidentificación automática. Acceda al siguiente enlace y siga las instrucciones para llevar a cabo el proceso: https://pre-videoid.thsigne.com/video/E40A1515-D50E-4FE9-9F33-315F5C78B0BF Saludos cordiales.

El usuario deberá acceder al enlace y aceptar los términos y condiciones de la video identificación, en caso contrario será necesario realizar la personación ante un operador de registro de Signe para poder identificarse.

El usuario debe asegurándose de que esta en un lugar suficientemente iluminado para poder realizar la identificación.

La aplicación indica muy claramente los pasos a seguir:

- Enseñar el anverso del documento
- Enseñar el reverso (en su caso)
- Inclinar el documento para poder ver el holograma (en su caso)
- Acción a realizar por el usuario para tomar una grabación y fotografía

#### <span id="page-4-0"></span>**3.2 Activar su certificado**

Tómate unos minutos para leer este manual y en 3 pasos podrás firmar todas las veces que quieras.

#### *Manual de generación de certificados digitales en HSM Centralizado*

![](_page_5_Picture_1.jpeg)

En el correo haz clic en el botón activar usuario

Cuando acceda al enlace incluido en el mensaje, el usuario deberá configurar una contraseña para acceder al HSM Centralizado. La contraseña debe contener al menos una letra en minúscula, otra letra en mayúscula y algún número. Además, debe tener entre 8 y 15 caracteres. El usuario es el núm. de identificación.

![](_page_5_Picture_175.jpeg)

Lo siguiente que debe hacer será activar el factor de autenticación **PASSWORD** para proteger el uso de su certificado digital.

![](_page_6_Picture_1.jpeg)

Tras realizar esta operación, la cuenta del usuario del HSM Centralizado quedará activada.

![](_page_6_Picture_3.jpeg)

Para acceder a la plataforma del HSM Centralizado (Fortress), el usuario debe identificarse en la plataforma mediante su usuario y posteriormente su contraseña. Para ello, tan solo tiene que acceder a la URL <https://fortress.signe.es/fortress/>

![](_page_6_Picture_5.jpeg)

SIGNE-ES-AC-MU-13 Versión 1.3 Página **7** de **12**

![](_page_7_Picture_1.jpeg)

En la pantalla principal del sistema se muestran una serie de iconos para acceder a las diferentes secciones de la plataforma.

![](_page_7_Picture_3.jpeg)

El usuario podrá utilizarsu certificado digital en cualquier sitio web o aplicación que lo requiera, instalando en su PC con Windows el programa Signe HSM Centralizado Desktop, que podrá descargar directamente de su cuenta del HSM Centralizado, en el apartado "Descargas".

![](_page_8_Picture_2.jpeg)

Descargas

Una vez que el usuario haya instalado el ejecutable, deberá iniciar sesión en la aplicación. Recuerde que su usuario es su nº de identidad.

![](_page_8_Picture_5.jpeg)

Cuando haya iniciado sesión podrá activar su certificado y poder utilizarlo de manera local en su PC.

![](_page_8_Picture_7.jpeg)

### <span id="page-9-0"></span>**3.3 Notificación final**

Tras la activación del certificado el usuario recibirá una notificación final desde signeac@signe.com adjuntando la Solicitud y Aceptación del Servicio y las Condiciones Generales de Contratación, y los datos del certificado, así como un enlace a la página de soporte y los datos del certificado.

![](_page_9_Picture_3.jpeg)

Recuerde que la revocación es un proceso irreversible y no podrá volver a usar su certificado.

Saludos cordiales.

En el correo encontrará un enlace y un código para poder realizar la revocación del certificado.

El enlace llevará al usuario a la plataforma de revocación donde en caso de querer revocar el certificado, deberá indicar el número del documento de identidad, el código de revocación que se indica en el correo y seleccionar el motivo de revocación.

T.+34 91 806 00 99

### *Manual de generación de certificados digitales en HSM Centralizado*

![](_page_10_Picture_20.jpeg)

![](_page_11_Picture_0.jpeg)

![](_page_11_Picture_1.jpeg)

www.signe.es

Signa. de la Industria, 18 <sup>Tel.:</sup> + 34 918 06 00 99<br>28760 Tres Cantos (Madrid) comercial@signe.es<br>España